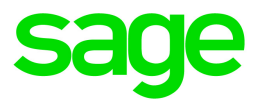

# Online Payroll

## Processing payroll guide

November 2016

This is a publication of Sage Software, Inc.

© 2016 The Sage Group plc or its licensors. All rights reserved. Sage, Sage logos, and Sage product and service names mentioned herein are the trademarks of The Sage Group plc or its licensors. All other trademarks are the property of their respective owners.

Last updated: November 16, 2016

### **Contents**

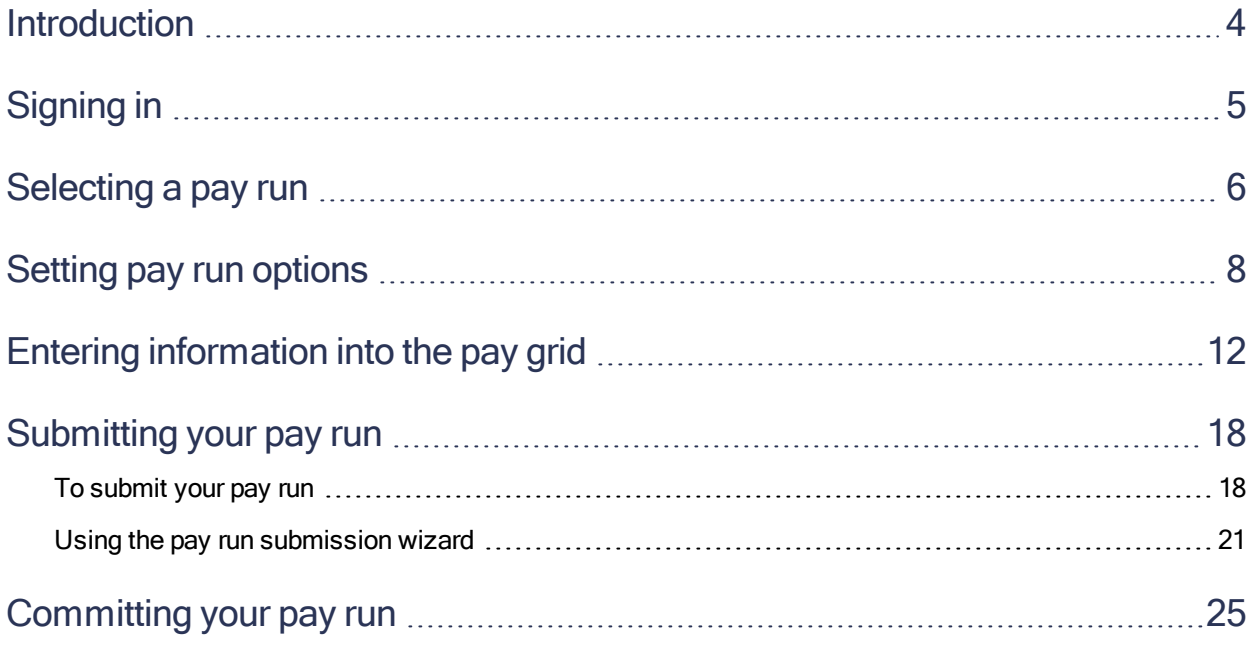

### <span id="page-3-0"></span>Introduction

Online Payroll is a comprehensive online payroll processing program. You can add and edit permanent employees (who receive W-2 forms) and contractors (who receive 1099 forms). Depending on your payroll services setup, you can also view and maintain your company and payroll setup. You can enter information and generate paychecks as well as view payroll reports.

This guide provides an overview for processing payroll in the online payroll program.

If you need answers to common questions about procedures or selections, access the online help. Either:

- **.** Click  $\bullet$  in Online Payroll to open help.
- Visit [http://help-payrollservices.na.sage.com](http://help-payrollservices.na.sage.com/en-us/spr/).

## <span id="page-4-0"></span>Signing in

When you sign in to Payroll Services for the first time, you create your user profile.

#### Signing in for the first time

1. In the Payroll Services sign in page, enter your user name.

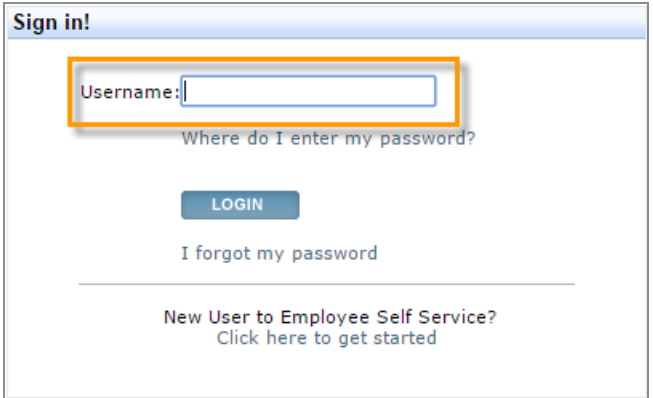

- 2. Click LOGIN.
- 3. Enter your password.

Tip: If you used the payroll enrollment and setup program to set up your company for payroll, use your same username (email address) and password here.

- 4. Click Next.
- 5. Click an image in the symbol library.
- 6. Type a personal phrase.

Tip: Short, personal sentences work best. For example, "I love payroll."

- 7. Select each challenge question and type your answer. This information is private to you.
- 8. Click Save. Your user profile is now set up!

### <span id="page-5-0"></span>Selecting a pay run

When you are ready to process your payroll, you select the pay run that has the correct pay period and check date.

Note: There are some things you cannot do without help from your service bureau.

#### Contact your service bureau if you need to do any of the following:

- Process a bonus payroll for a date other than your scheduled check dates.
- Process an off-cycle payroll for any reason.
- Change your check date.

#### To select the pay run

If the pay run with the desired check date is listed as the Next Scheduled Pay Run on the home page, click it to select it.

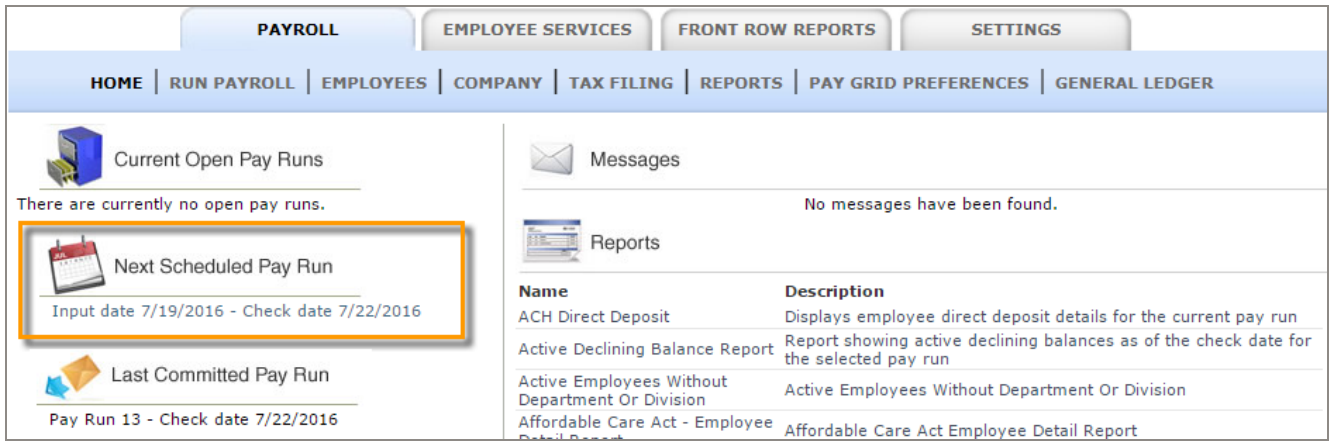

#### If the pay run is not listed on the home page

1. On the Payroll tab, click Run Payroll.

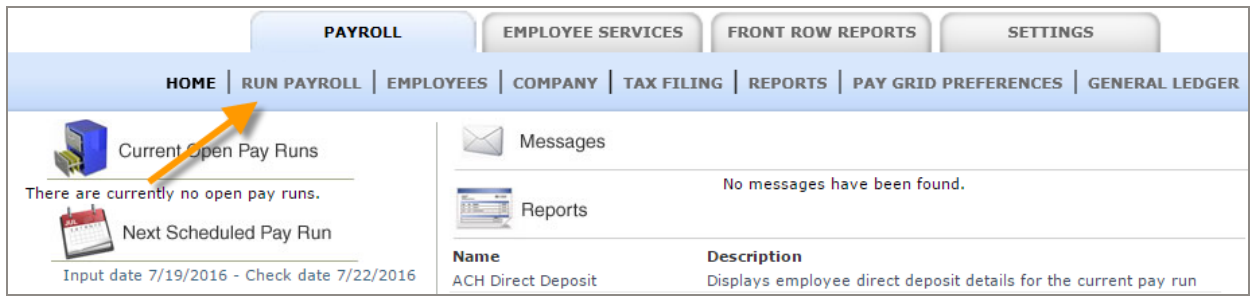

2. In the Planned Pay Runs table, click the pay run that you want to process.

Note: If you have an open payroll (one that you started but didn't complete) it appears in the Current Pay Runs table.

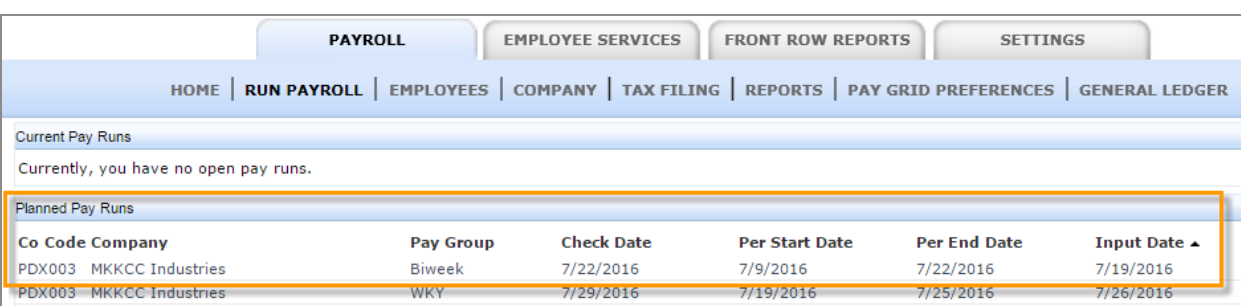

You can start payroll at any time and complete the remaining steps later. Be mindful of your payroll input deadlines.

### <span id="page-7-0"></span>Setting pay run options

Some information is predefined for the pay run, such as the pay group, period start and end dates, and the check date. You can change other pay run options at any time after the pay run is started, but not after the pay run is submitted.

Tip: If you don't see this step when you select the pay run, click Set Pay Run Options from the left

The pay run options affect every employee in the pay run.

#### To view and set the pay run options

1. After you [select](#page-5-0) the pay run, the pay run opens to the Set Pay Run Options step.

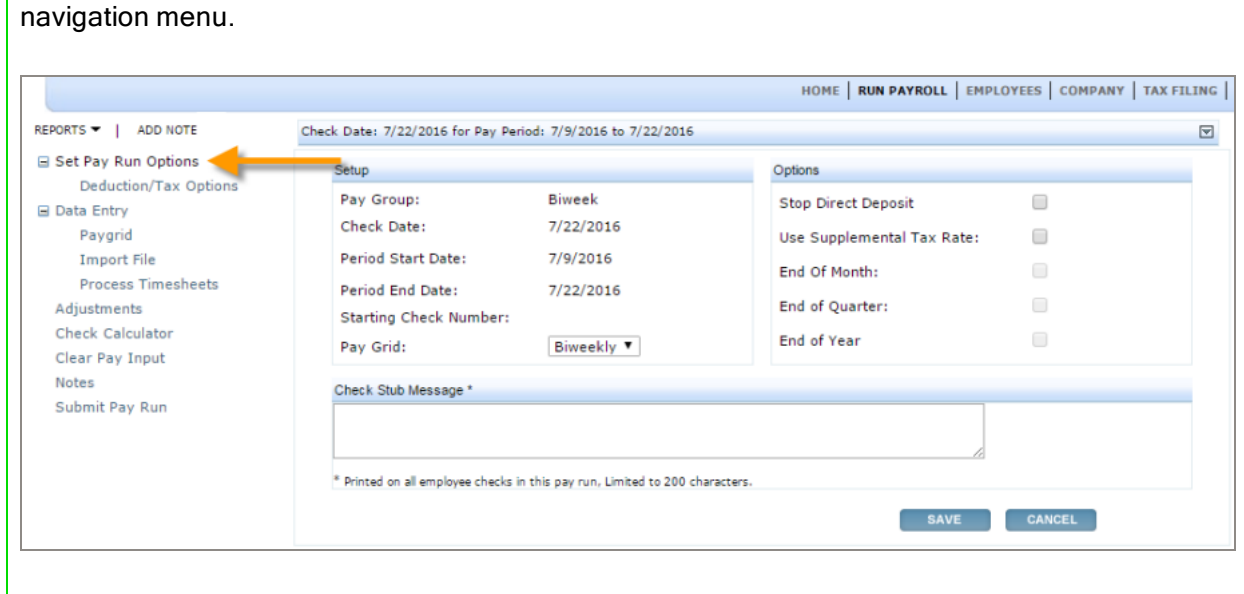

2. Review the settings in the Setup and Options sections of the page.

#### Setup section

- Pay Group. The pay group assigned to the pay run.
- Check Date. The scheduled check date for this pay run. If this is wrong, click Cancel and select the correct scheduled pay run. If the date you need is not listed, contact your service bureau.
- Period Start and End Dates. Displays the payroll period for the scheduled pay run.
- Starting Check Number. The check number for the first check in this pay run. The program assigns additional check numbers sequentially. If you need to change check numbers, contact your service bureau.
- Pay Grid. The saved layout for payroll entry assigned to this pay run.

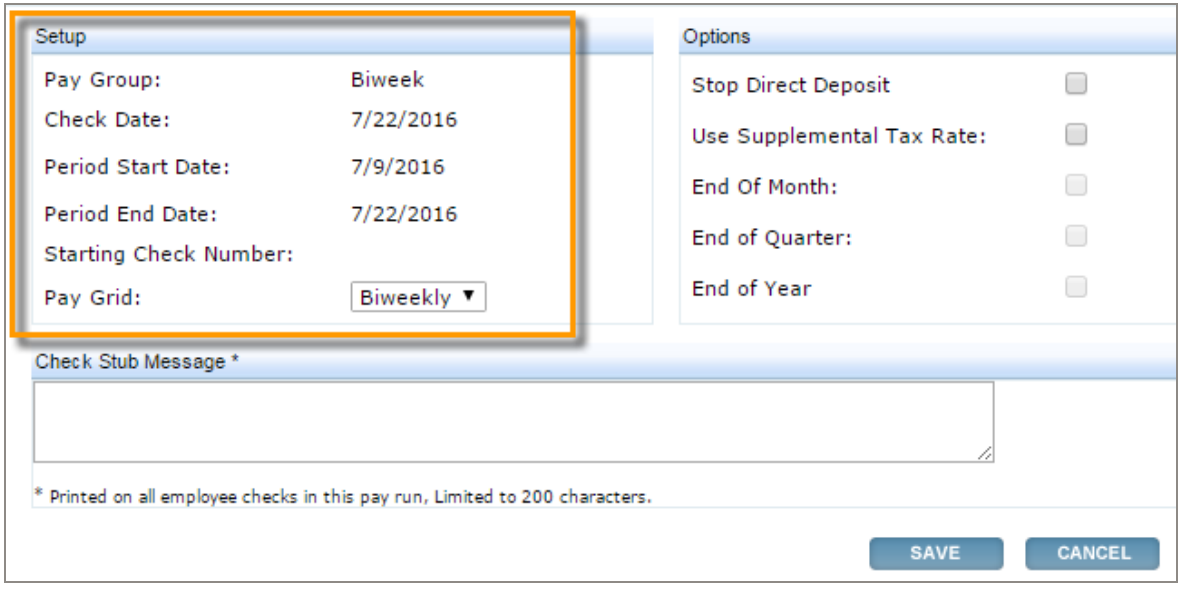

#### Options section

- Stop Direct Deposit. Select to stop all direct deposits. All employees in this pay run will receive a printed check.
- Use Supplemental Tax Rate. Select to use the supplemental tax rate (such as for a bonus payroll) instead of the regular tax rates.
- End of Month, End of Quarter, End of Year. These check boxes are automatically selected for the last scheduled payroll of the month, quarter, and year. They trigger your end of period reports.

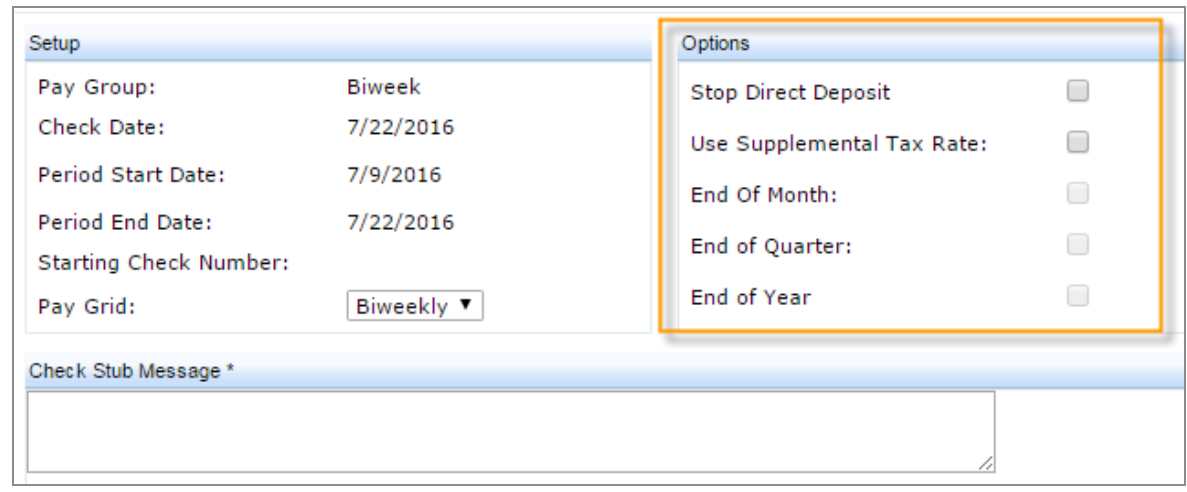

3. (Optional) For Check Stub Message, type a message to include on the pay stubs for all employees in this pay run.

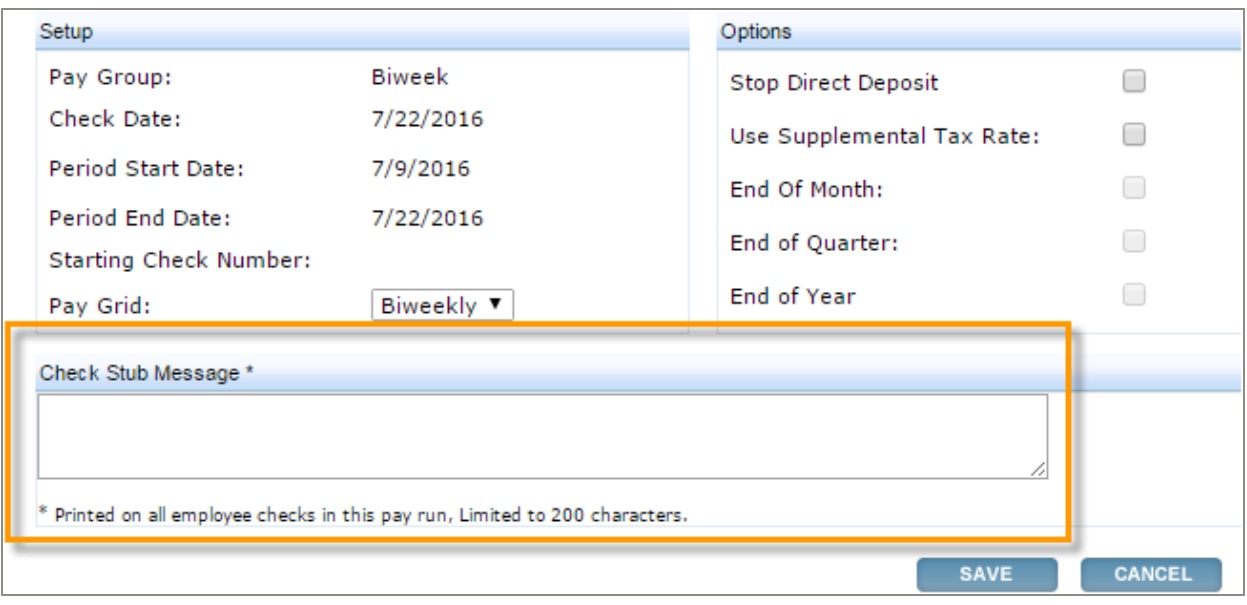

- 4. Click Save to continue to the next step.
- 5. On the Deductions/Tax Options page, review the deductions included in this pay run. Clear the check box for each deduction you do not want included for any employees.

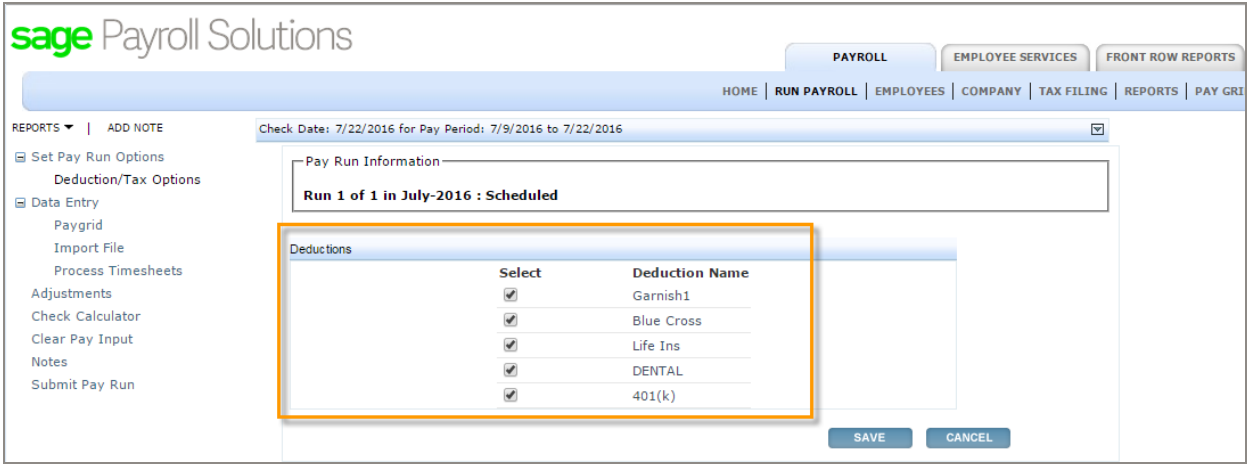

6. Click Save to continue to the data entry step. See "Entering [information](#page-11-0) into the pay grid" (page 12).

### <span id="page-11-0"></span>Entering information into the pay grid

You can use the pay grid to manually enter or change employee data for the pay run.

#### To enter employee earnings or salary amounts in the pay grid

Tip: To quickly enter data in the grid, use your Tab and arrow keys to move through the fields and employees. Press the Enter key to save and advance to the next employee in the grid.

- 1. After you select the pay run, and set the pay run options, the pay grid opens.
- 2. Select an employee's name in the pay grid. The employee information appears in a data entry row below the pay grid.

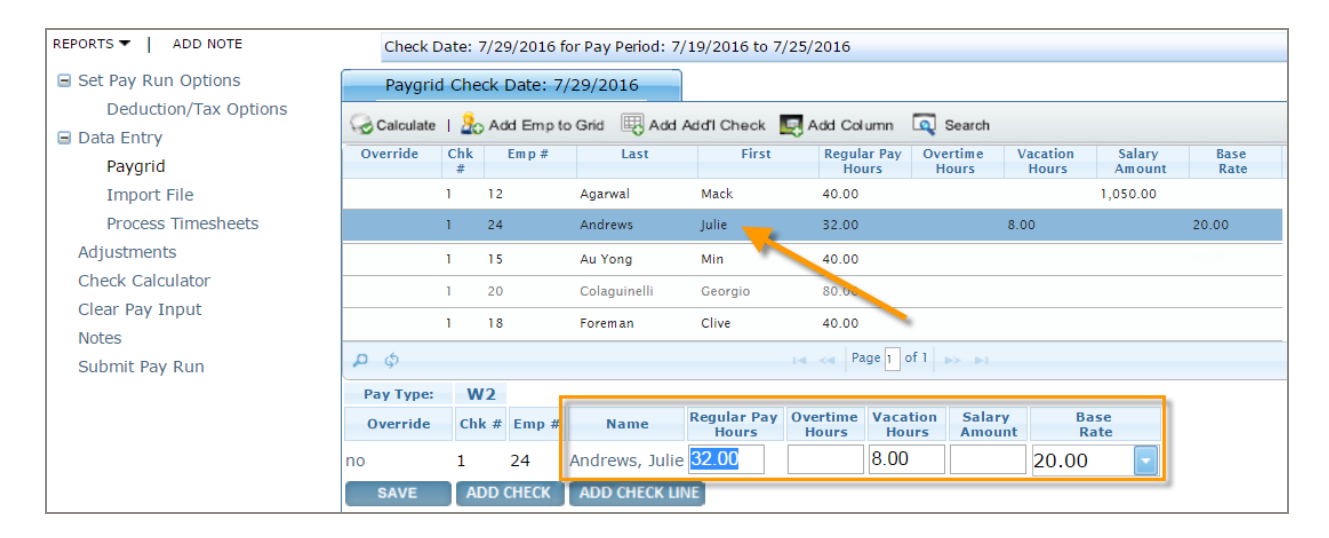

3. In the employee data entry row, enter or change the employee pay details, such as the hours, amounts, or rates, and then click Save or press Enter on your keyboard to continue to the next employee in the grid.

Important! Depending on your settings for pay rates, you may be required to select the pay rate for the employee's pay to calculate in this pay run. If you see a pay rate or base rate drop-down menu in your pay grid, select the appropriate pay rate.

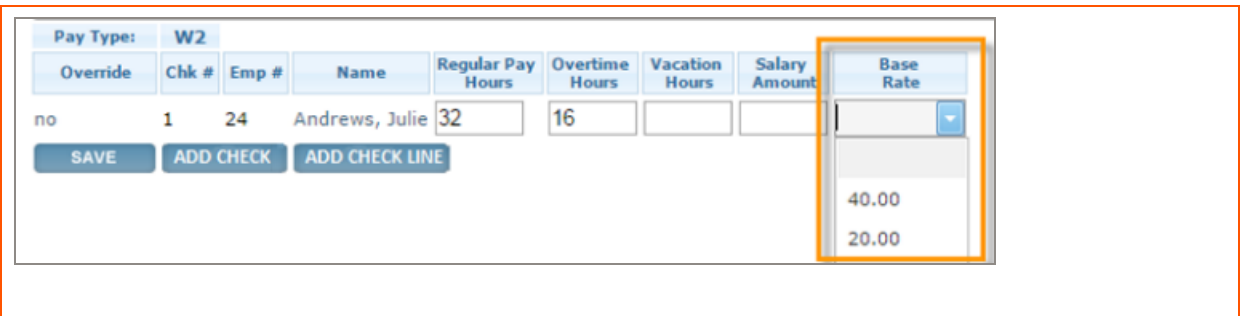

4. If needed, you can add another line on an employee's paycheck (such as for a different earning type, pay rate, or a job or department allocation) and add another check to the pay run for an employee.

#### To add another line on the employee's paycheck

- a. Select the employee in the pay grid.
- b. In the employee data entry row (below the pay grid), enter or change the pay details for the first check line.
- c. Click the Add Check Line button below the data entry row. The first line is saved to the pay grid and another check line is added to the pay grid.

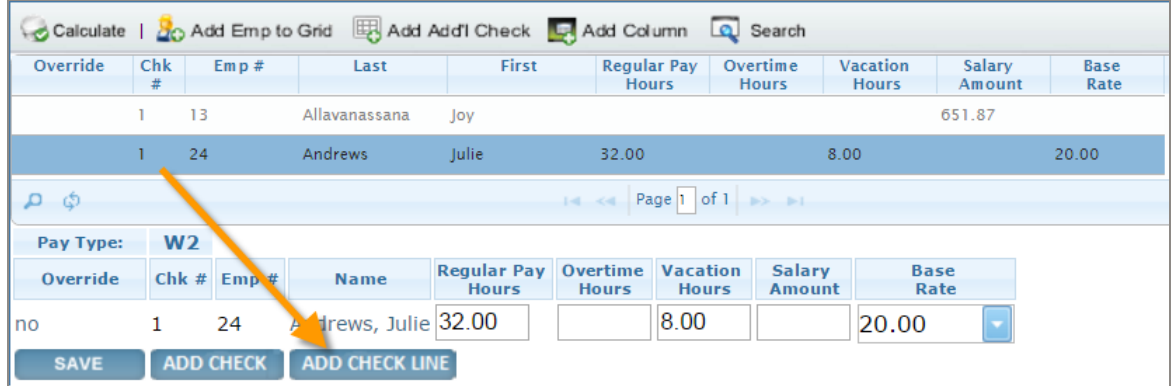

- d. In the employee data entry row, enter the employee pay details for the second check line.
- e. Click Save.

When adding another line to an employee's paycheck in the pay grid, the check count (Chk# column) remains the same and the employee's name appears again on the grid.

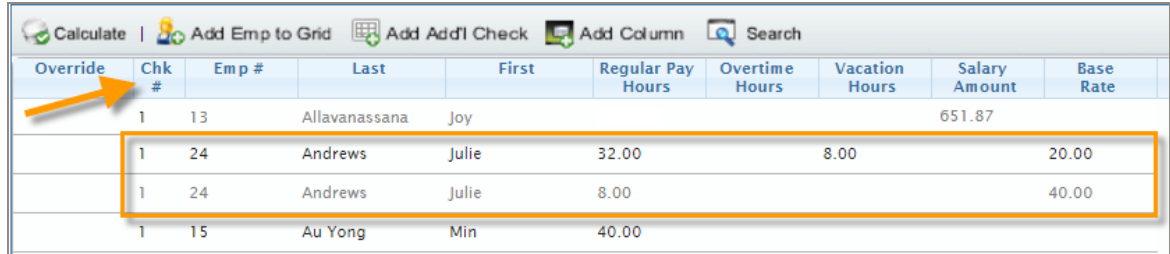

#### To add another check for an employee in the pay run

- a. Select the employee in the pay grid.
- b. In the employee data entry row (below the pay grid), enter or change the pay details for the first check.
- c. Click the Add Check button.

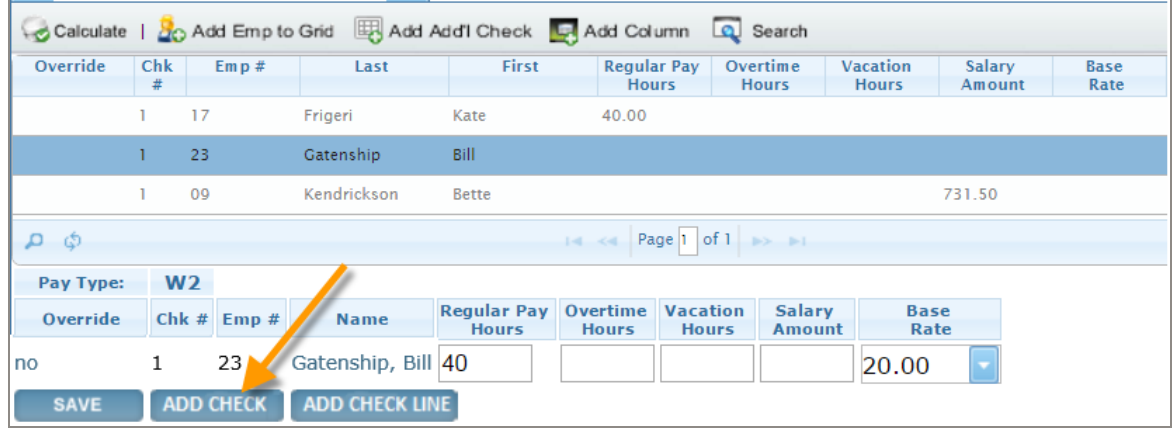

Note: Alternatively, you can click the Add Add'l Check at the top of the pay grid to select the employee for whom you want to add the additional check.

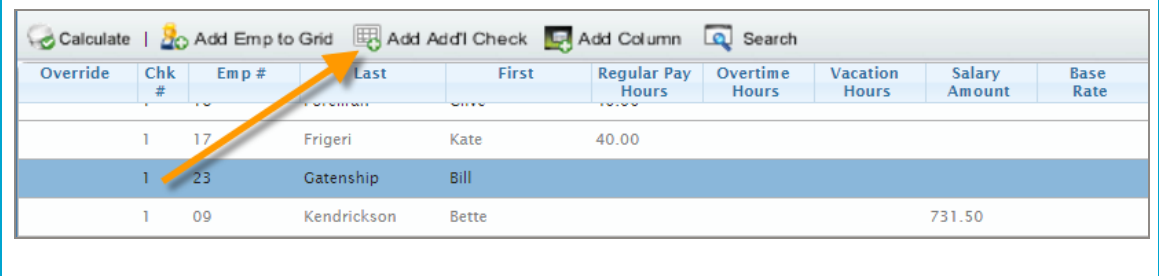

d. Enter the hours, amounts, and rates for the employee's additional check.

e. Click Save or press Enter on your keyboard.

When adding another check for an employee to the pay run, the check count (Chk#) column) increments and the employee's name appears again on the grid.

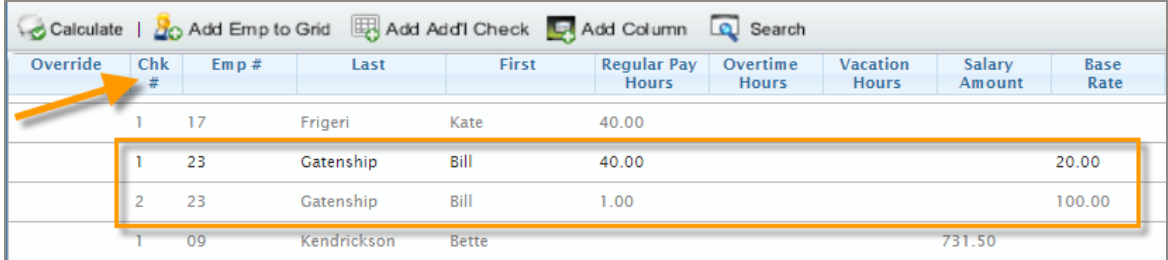

5. Repeat these steps for all of your employees.

Note: If an employee in the pay run is missing a rate or salary, you can enter it in the pay grid manually. Learn more about setting up pay rates for employees in [Help](http://help-payrollservices.na.sage.com/en-us/spr/OnlinePayrollService/Setup/Employee/UpdatingEERatesandSalaries.htm) for Online Payroll.

#### Performing additional tasks in the pay grid

#### Overriding information for an employee

During the pay run and using the pay grid, you can override the employee's tax withholding amounts, tax rates and frequency, deduction amounts, direct deposits, and PTO plan accruals.

See the Help topic titled Overriding employee [withholding](http://help-payrollservices.na.sage.com/en-us/spr/OnlinePayrollService/PayrollProcessing/OverridingEWithholdingDetails.htm) in the pay run for detailed instructions.

#### Searching the pay grid for an employee

- 1. Click Search at the top of the pay grid.
- 2. In the Search window, pick the search criteria (such as the employee number), select the condition (such as begins with), and type the letters or numbers to find.

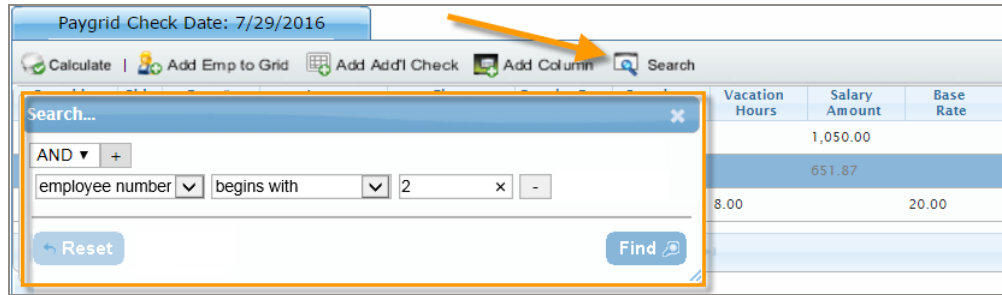

3. If needed, click the + near the top of the window and add another condition to be met for the search.

4. Click Find to search for the employee. The pay grid shows the employees who match the search conditions.

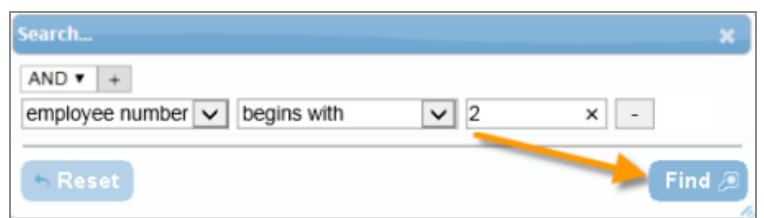

5. Click X to close the Search window.

Tip: To refresh the pay grid to display all employees in the pay run, click Paygrid in the left navigation menu.

#### Adding employees to the pay grid

You can add a new employee to the pay grid, or add employees from another pay group to the grid if you need to pay them in this pay run.

1. Click the  $Add Emp$  to Grid button at the top of the pay grid.

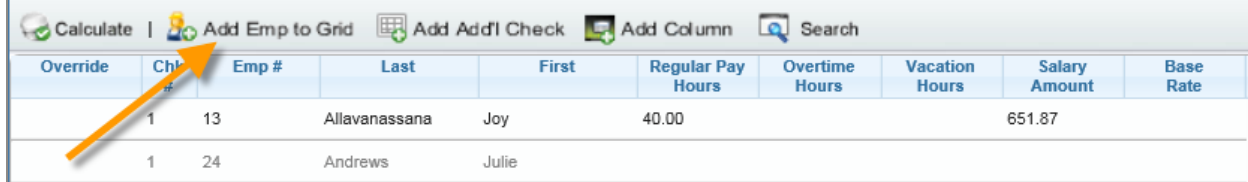

2. On the Add Employee to the Grid page, select the employee in the table.

The program returns to the pay grid and includes this employee in the grid.

#### Clearing the data in the pay grid

If you want to start over, you can clear certain types of data in the pay grid.

- 1. In the left navigation pane, click Clear Pay Input.
- 2. On the Clear Pay Input window, select to reset or clear the data entered for this pay run.

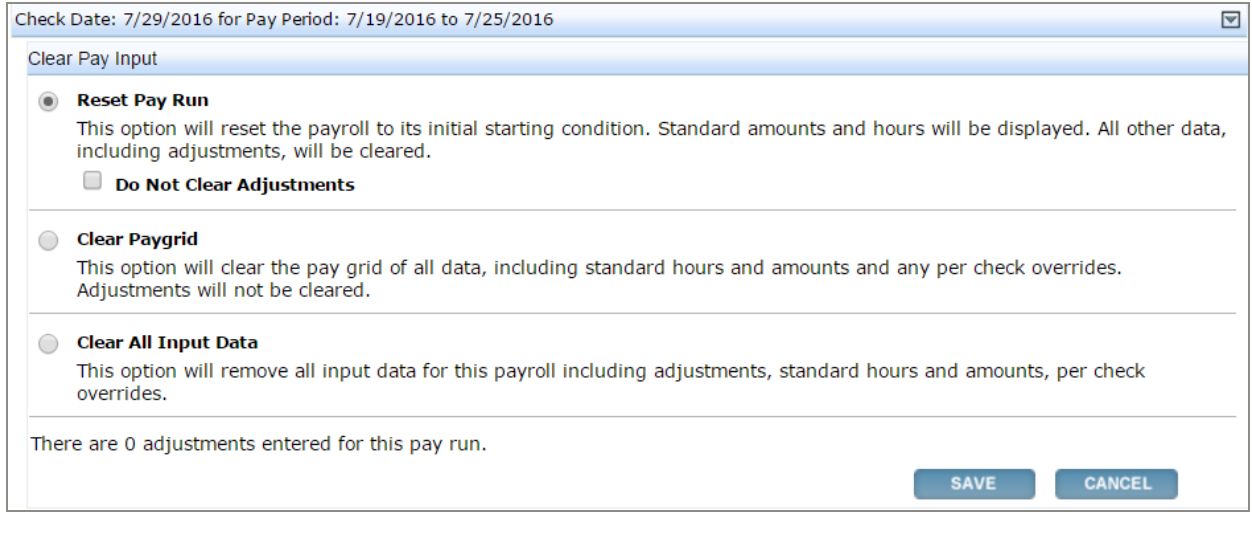

3. Click Save and confirm that you want to continue when prompted. Otherwise, click Cancel to return to the pay grid without clearing the data.

### <span id="page-17-0"></span>Submitting your pay run

After you set processing options and enter amounts for employees, you must submit the payroll so it can be committed (finalized).

#### Before you submit your pay run

Make sure that you have entered all of the employee data, made any adjustments, and reviewed payroll reports. See "Entering [information](#page-11-0) into the pay grid" (page 12) for more information.

### <span id="page-17-1"></span>To submit your pay run

1. From the open pay grid for the pay run you want to submit, click the Calculate button.

When the calculation succeeds, a green banner displays CHECKS CALCULATED.

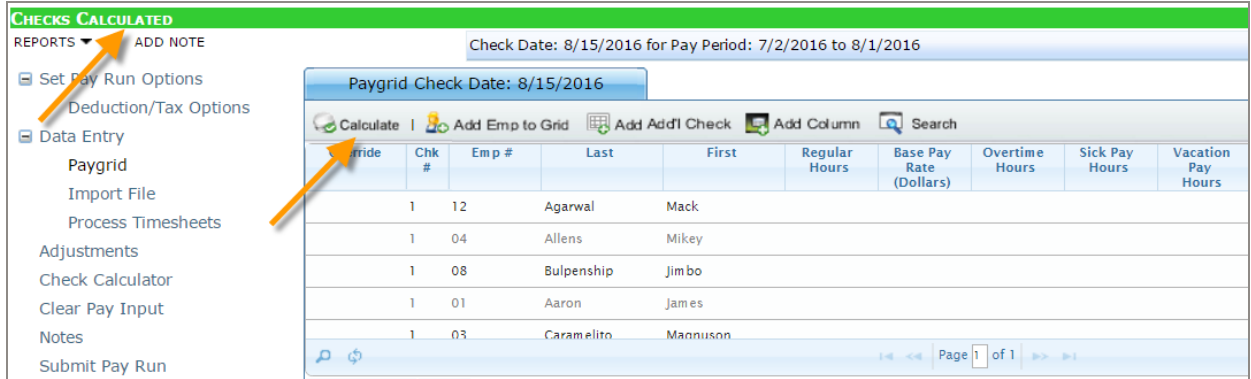

2. View the two pay run reports to verify the pay run details. Hover your mouse over REPORTS to select each report. The reports open in a new browser tab.

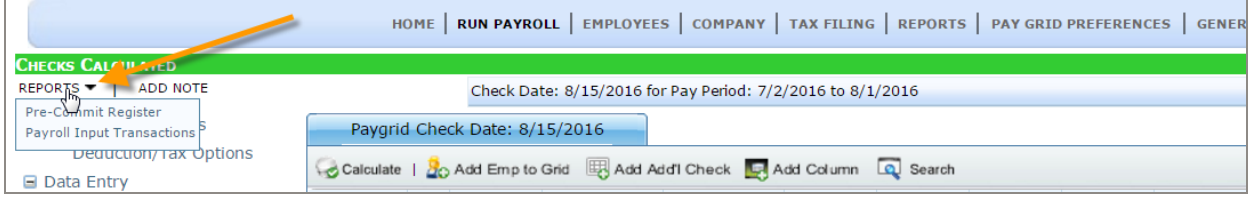

• Pre-Commit Register. Use this report as your in-progress payroll check register, so you can verify your payroll is correct before you submit it. The report shows each individual employee's pay stub with earnings, deductions, taxes, and year-to-date totals.

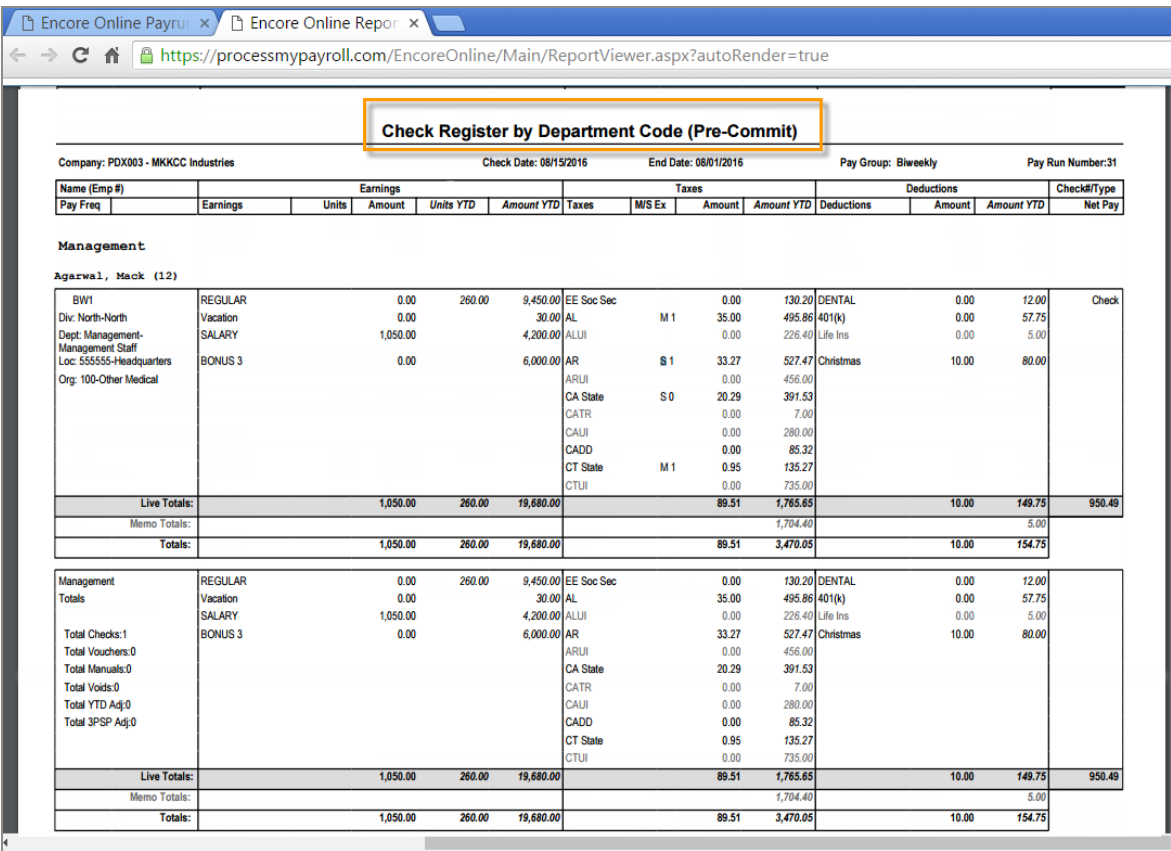

Note: Because the Pre-Commit Register is generated before the pay run is finalized, this report does not show employee direct deposits . After your pay run is finalized, you can view the Direct Deposit ACH Report in your Front Row reports package to see the list of employees who had direct deposits for this pay run.

• Payroll Input Transactions. Use this report to review the data entered in the pay grid (or imported with timesheets) as well as adjustments to the payroll (such as voided and manual checks).

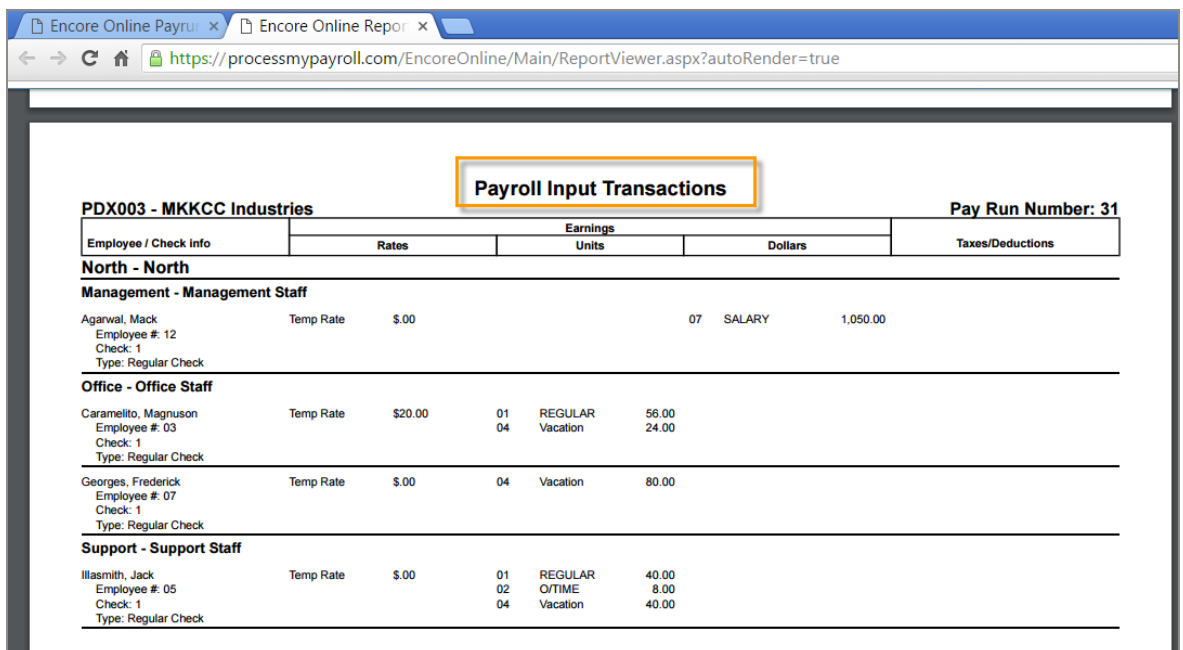

3. After you check the details for your pay run and find that it is accurate, click Submit Pay Run in the left menu.

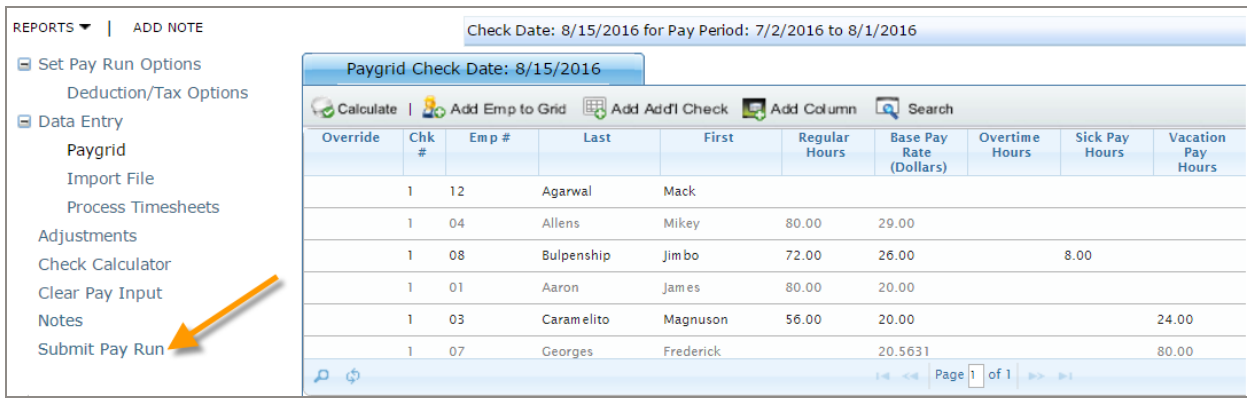

Important! After you submit a pay run, you can no longer edit information for the pay run. If changes are needed, you must contact your service bureau.

### <span id="page-20-0"></span>Using the pay run submission wizard

After you click Submit Pay Run, the wizard walks you through steps to confirm the pay run details.

- 1. In the Review Pay/Don't Pay step, review the following sections:
	- a. Summary. Review the information. If any checks need calculation, click Calculate these checks.

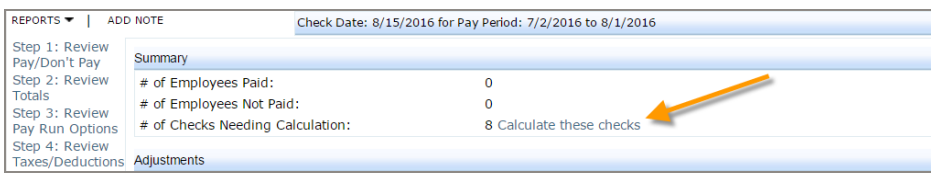

- b. Adjustments. Review the list of adjustments entered in this pay run.
- c. PAID Employees. Review the list of employees to be paid in this pay run.
- d. NOT PAID Employees. Review the list of employees excluded from this pay run—or who are receiving a zero-dollar check.

#### e. If the data is correct, click Next.

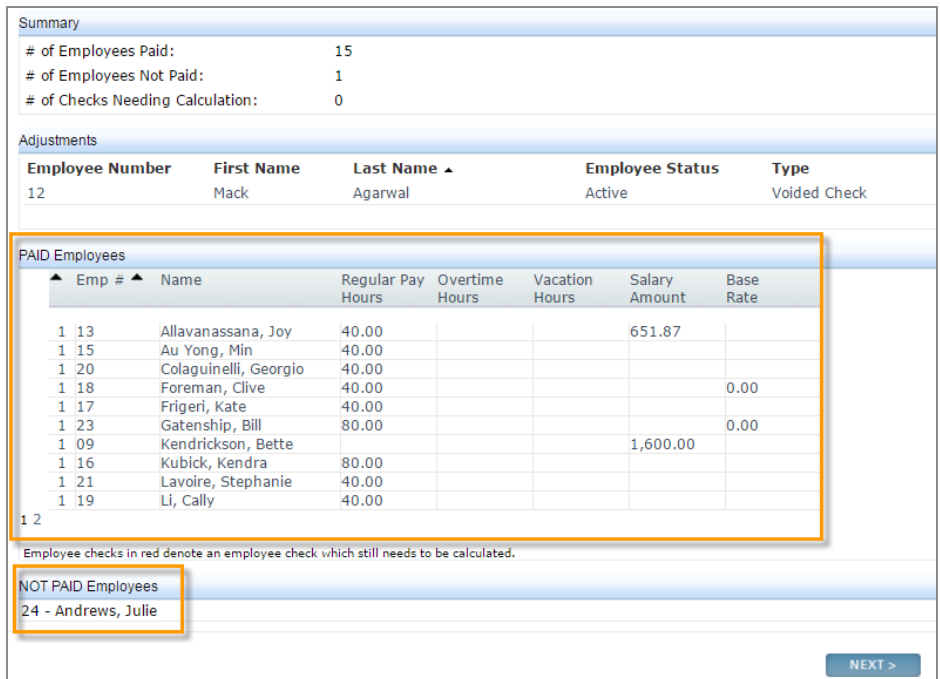

#### 2. In the Review Totals step:

a. Verify the calculated totals.

If you use timesheets, enter the totals from your timesheets in the Control Total Amount column. If you entered all of the amounts correctly during data entry, the Variance will be zero.

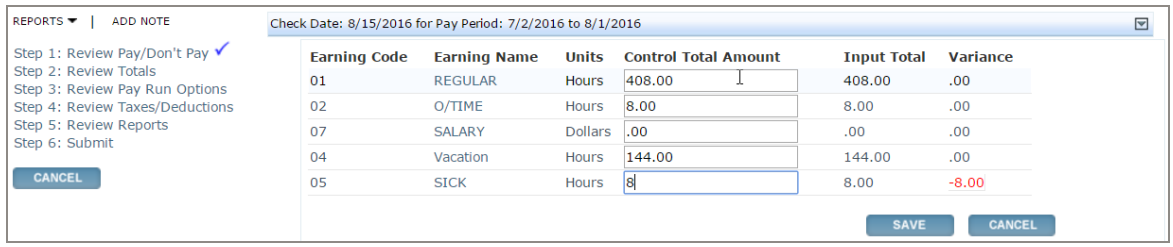

#### If there is a variance

- i. Click the Earning Name that has a variance.
- ii. The employees with amounts for those earnings display. Make the corrections in the Amount Entered column.
- iii. Click Save to save your changes.
- b. If the totals are correct, click Next.
- 3. In the Review Pay Run Options step:
	- a. Verify that the settings are correct.
	- b. If you want to have a message appear on the pay stubs for all employee checks in this pay run, type the message for Check Stub Message (maximum of 200 characters) and click Save.

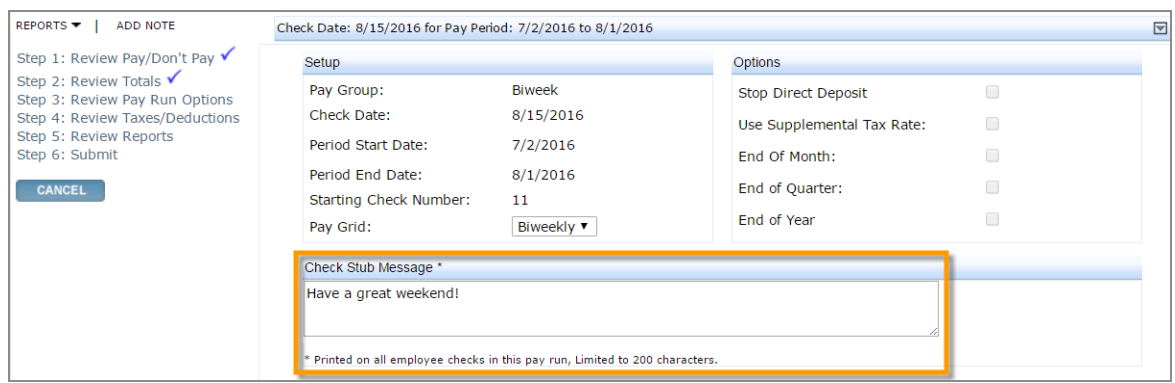

- c. If the data is correct, click Next.
- 4. In the Review Taxes/Deductions step, verify that the correct deductions are selected, and then click Next.

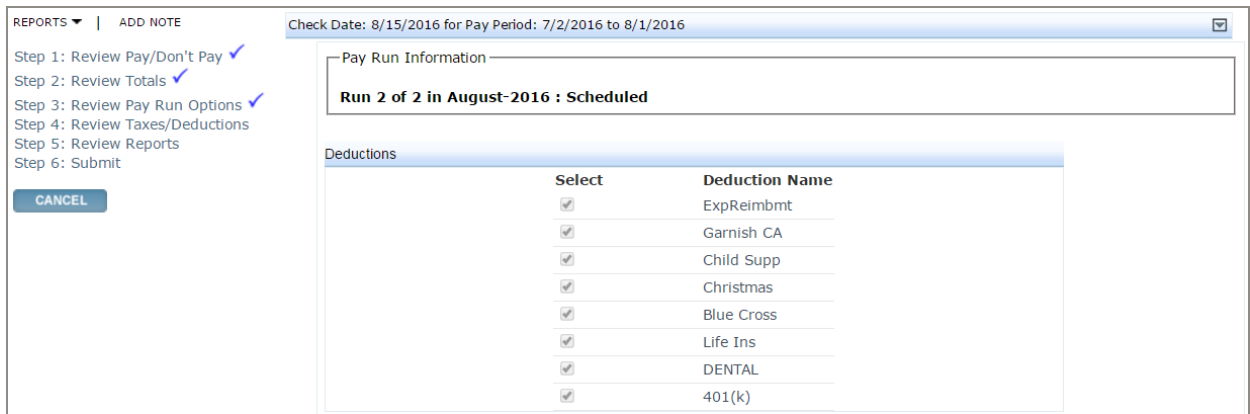

#### 5. In the Review Reports step:

a. Select the check boxes for the reports you want generated (and clear the check boxes of the reports to skip).

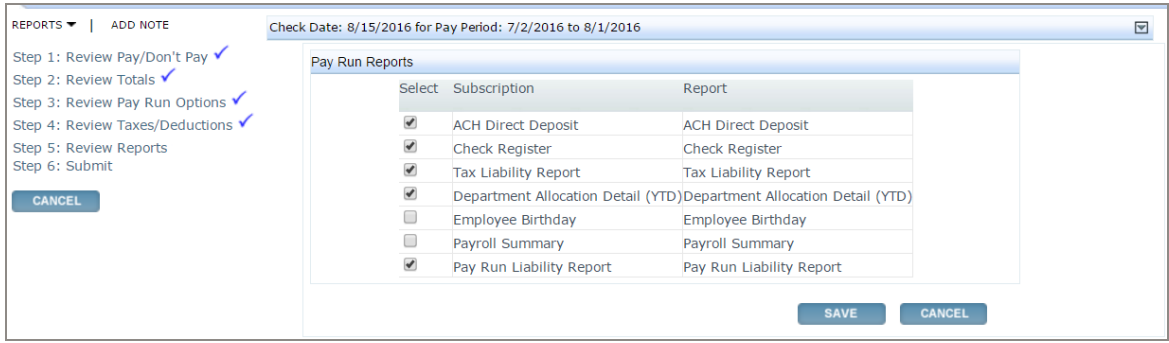

- b. If you made changes, click Save.
- c. Click Next.
- 6. In the Submit step:
	- a. Review the information (including the total net pay for all of the checks and any notes to the service bureau).

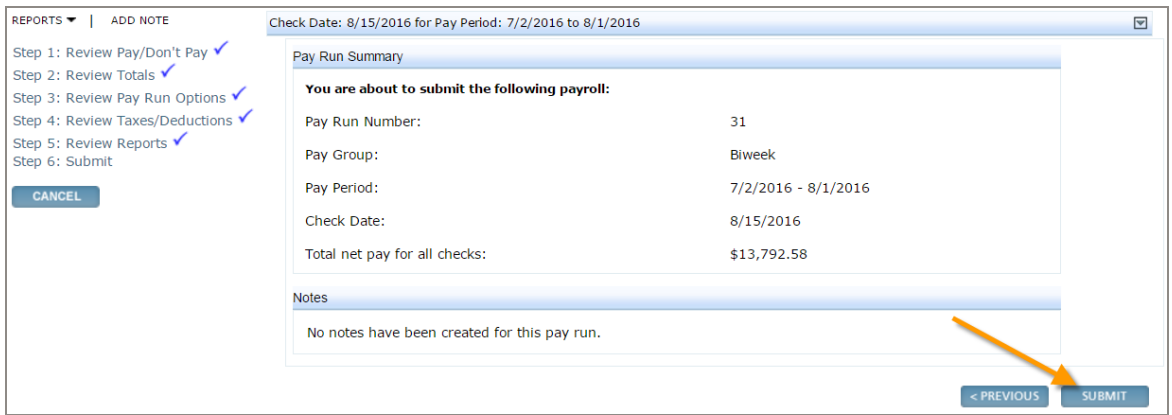

- b. If the information is correct, click Submit.
- 7. When prompted to confirm that you want to submit the pay run, click OK. If the pay run was successfully submitted, the page will refresh and you will be returned to the Home page.

## <span id="page-24-0"></span>Committing your pay run

Depending on your level of service and payroll settings, your pay run may automatically commit when you use the Submit Pay Run Wizard.

If your payroll settings require your service bureau to review and commit the payroll, your pay run is queued and the service bureau will complete the pay run for you. The commit process finalizes the information in payroll. Depending on your payroll service, your checks will be printed or you'll receive a payroll output package so you can print your own checks and reports.

After your pay run is committed, it will show as the Last Committed Pay Run on your Home page.

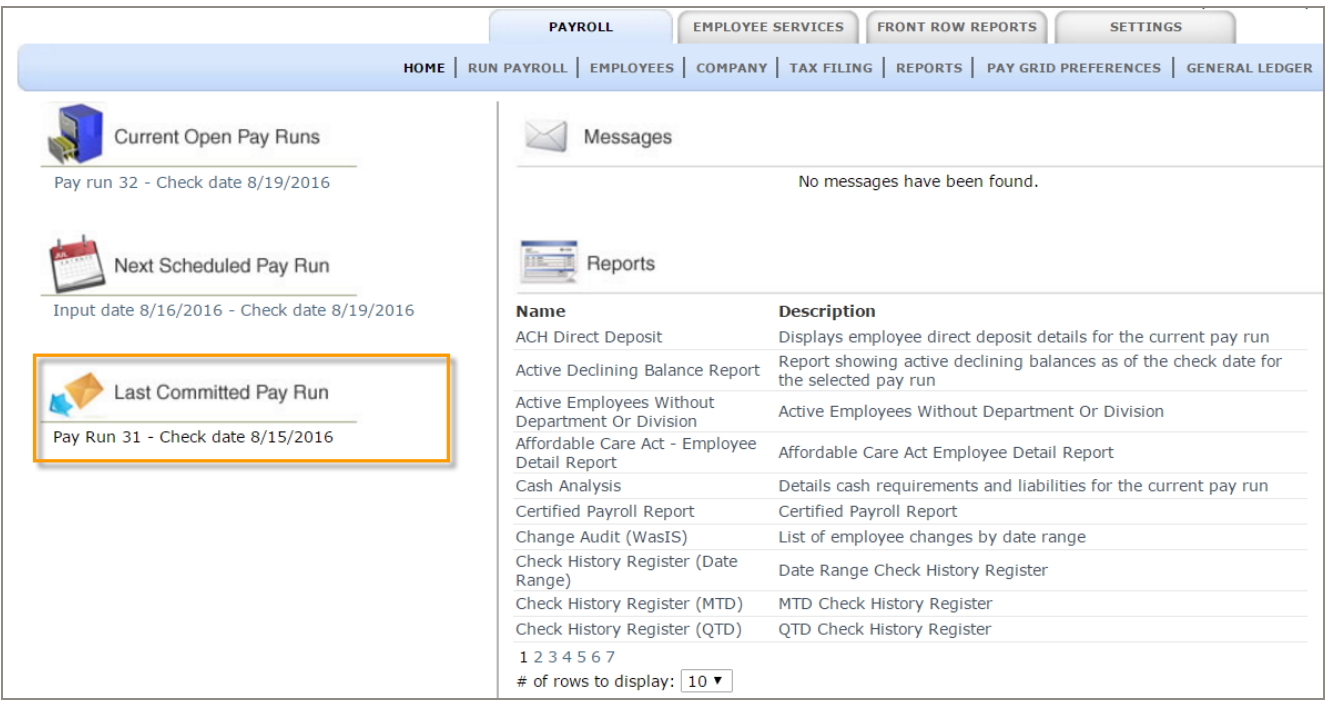